If the Ascent360 Support team requests that you restart your pre-configured Raptor Service, please follow the below process:

- 1. Go to the computer where the Raptor Service is installed. This would either be by using Remote Desktop Connection or by physically logging into the machine.
- 2. Open the Services application by typing "services.msc" into either the Cortana Search box or by clicking START/RUN and then typing "services.msc"
- 3. Right click on 'Ascent360 Raptor Data Service' and click **Restart**

scent360

MEET

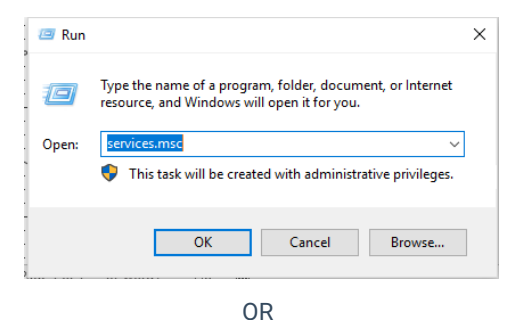

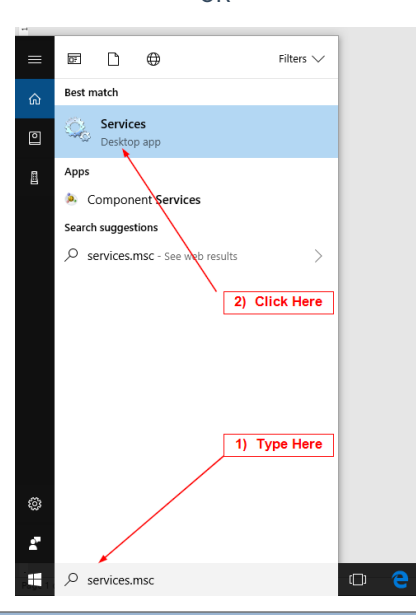

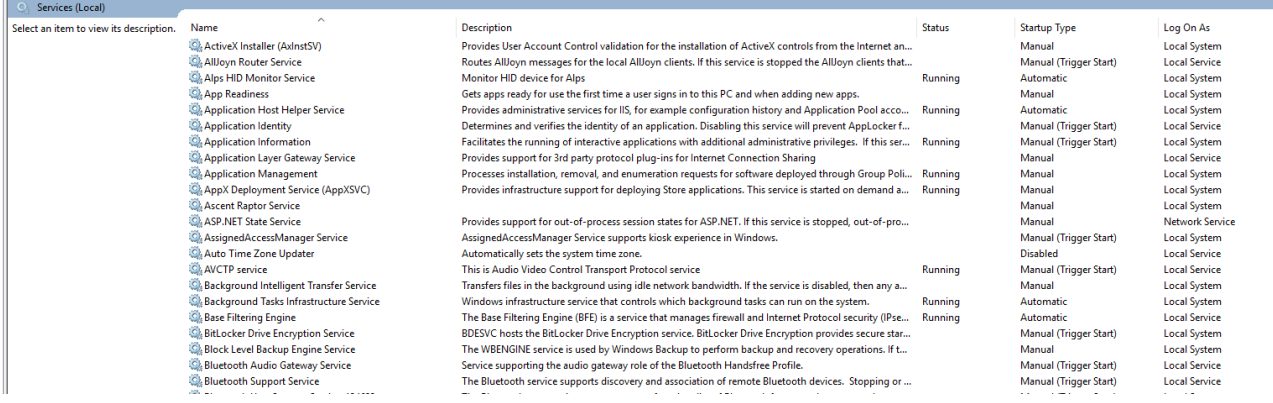